#### Personal Computer

# $VAIO<sub>a</sub> Z <sub>VJZ141</sub>$

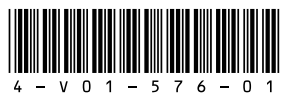

# $\mathcal{M}$ 10

# Startup Guide

#### User's Manual

4-V01-576-**01**(1)

- □ **AC** adapter
- ˛ **Power cord**
- ˛ **Cleaning cloth**

Printed in Japan © 2021 VAIO Corporation ˛ **User's manuals**

- 
- (See **Supplied User's manuals**.)

#### **! Notes**

- Keep the shipping box of your VAIO computer until you make sure that you have all the supplied items. If you find anything missing or damaged, contact our Support Call or your dealer before you dispose of the box.
- 

## 1. Supplied Items 2. Locating Parts and Controls

- The supplied accessories were tested and found functional solely with your VAIO computer.
- Your VAIO computer can be recovered with the built-in hard disk or SSD and does not come with any recovery media. In case you could not recover the computer using the built-in hard disk or SSD, however, be sure to create your own recovery media with a USB flash drive before you first use your VAIO computer following your purchase. For detailed instructions on creating your own recovery media or recovering the computer, refer to **Data Backup/Computer Recovery** in the **Safety Regulations/Recovery and Troubleshooting Guide** .

The following information is applicable to ENERGY STAR qualified/certified products only. ENERGY STAR logos are attached or

electronically displayed on the following locations of ENERGY STAR qualified/ certified products.

- The product
- The product packaging As an ENERGY STAR Partner, VAIO confirmed that this product meets the ENERGY STAR requirements for energy efficiency.

The International ENERGY STAR Office Equipment Program is an international program that promotes energy saving through the use of energy efficient computers and office equipment. The program supports the development and dissemination of products with functions that effectively reduce energy consumption to contribute to cost savings and reduction of environmental burdens. For detailed information on the ENERGY STAR Program, visit the following websites: <https://www.energystar.gov/> This computer is designed in compliance with the ENERGY STAR standards and

- 1 Dual microphones
- 2 Slide switch
- Slide the switch to the left or right to close or open the camera privacy shutter.

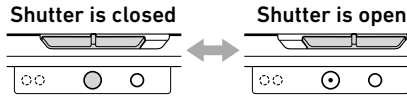

- **4** Face recognition IR LED 6 Touch pad **7** Left/Right button
- **3** Human Presence compatible camera **8** Stereo speakers 9 LCD screen **10** Air intake vent  $\Pi$  (<sup>I</sup>) Power button/  $(b)$  Power indicator/ Fingerprint sensor 12 Keyboard

delivered with the following power saving settings that apply to the computer running on AC power:

- The LCD backlight is turned off automatically after no more than 10 minutes of inactivity.
- The computer enters Sleep mode automatically after no more than 10 minutes of inactivity. Press the  $\bigcirc$  Power button to bring the computer back into Normal mode.

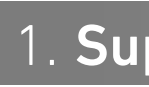

#### Supplied User's Manuals

Congratulations on purchasing your VAIO computer! Your VAIO computer comes with the

#### following user's manuals: • **Startup Guide (this user's manual)**

• While the  $\mathcal{R}$  Mic Mute indicator is unlit, the microphone may be disabled by the app in use.

Please read this user's manual first. You can find basic information, including connecting accessories to your VAIO computer, setting up Windows, and connecting your VAIO computer to the Internet.

• **Safety Regulations/Recovery and Troubleshooting Guide** 

- $\Box$  Security lock slot
- $\overline{2}$  USB Type-C<sup>TM</sup> port (USB 4.0)
- This port supports the following standards.
- Thunderbolt™ 4
- DisplayPort Alternate Mode
- USB Power Delivery (IN)
- USB charging (BC 1.2 IN/OUT)
- **3** Charge indicator
- **4** Air exhaust vent
- **5** Headset compatible headphone jack
- 
- 
- 
- **4** Air exhaust vent
- $\frac{1}{2}$  USB Type-C™ port (USB 4.0)

Please be sure to read this user's manual. You can find information that helps you use your VAIO computer safely, including troubleshooting FAQs as well as instructions on recovering your VAIO computer and creating recovery media.

Features and apps described in these user's manuals may not be available or preinstalled, depending on the model of your VAIO computer. In addition, with the latest Windows 10 updates applied to your VAIO computer, some alterations may be required to the operation procedures on the Windows screens described in the user's manuals. Please be also advised that illustrations and screenshots used in the manuals may look different from what you actually see on your VAIO computer.

## VAIO Support Website

You can find the latest VAIO support information. When you need any help for using your VAIO computer, visit our VAIO support website first. <https://support.us.vaio.com/>

#### About the INTEL END USER SOFTWARE LICENSE AGREEMENT

Your VAIO computer includes software produced by Intel Corporation. The End User Software License Agreement for this software is available at the following web site, please read it before using your VAIO computer. <https://us.vaio.com/pages/intel-eula>

### About the ENERGY STAR® International Program

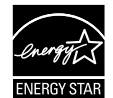

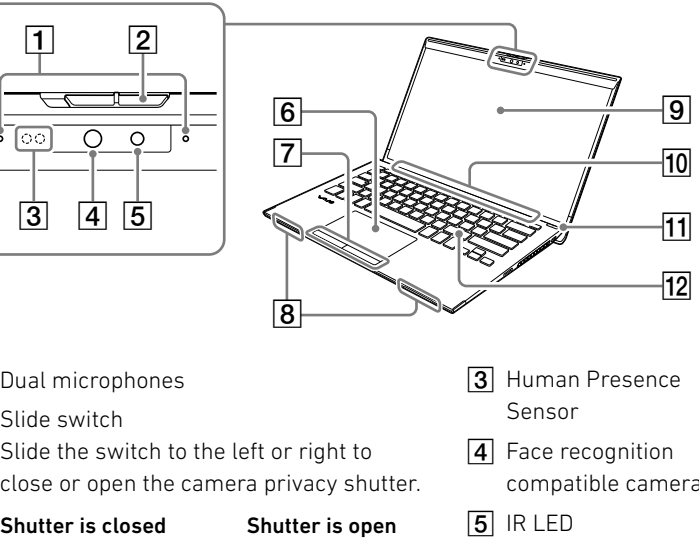

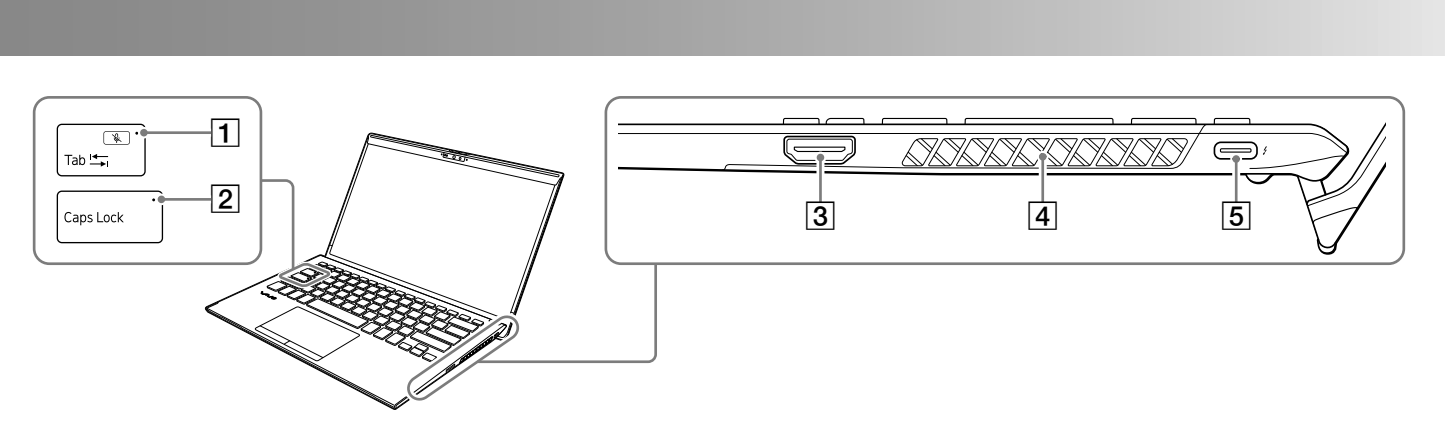

- 1 & Mic Mute indicator
- By pressing the **Tab** key while pressing and holding the **Fn** key on the keyboard, you can mute (turn off) the microphone. When the microphone is muted, the  $\mathcal{L}$  Mic Mute indicator lights. To unmute the microphone, repeat the operation once again. The  $\mathcal{R}$  Mic Mute indicator goes out.
- **Z Caps Lock** indicator
- **3** HDMI output port

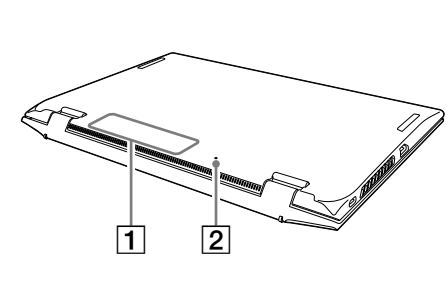

 $\Box$  The product name plate (certification notice) **2** Battery off button

#### **! Notes**

• The IR LED flashes while face recognition is in use. Keep your face away from and do not stare at the IR LED. Also, since the IR LED and the area around it may become hot while the IR LED is flashing, do not touch the IR LED or the area around it.

• You cannot add memory to your VAIO computer.

• While your VAIO computer is turned on, pressing the battery off button may cause loss of unsaved data. Before pressing the battery off button, be sure to save all unsaved data and turn off the computer.

• Your VAIO computer contains a non-removable battery pack.

• Your VAIO computer has a built-in magnet at either side of the touch pad. Keep anything that is sensitive to the magnetic field, such as a credit card, away from the portion below the keyboard to avoid corrupting the stored data.

• Depending on the shape of your security lock, it may come in contact with the LCD screen lid when you lift open the lid excessively. Be aware that this may cause superficial damage, such as a scratch.

• Your VAIO computer is capable of displaying output simultaneously on up to four devices, including the computer's LCD screen.

See the back side.

Sensor

This port supports the following standards.

- Thunderbolt™ 4
- DisplayPort Alternate Mode
- USB Power Delivery (IN)
- USB charging (BC 1.2 IN/OUT)

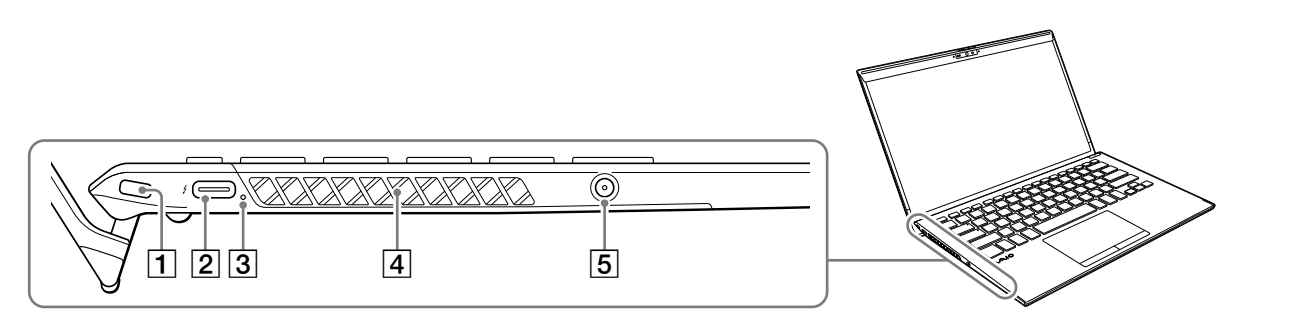

### FCC Information

Trade Name: VAIO Model No.: VJZ141C11L Manufacturer: VAIO CORPORATION Responsible Party: TRANSCOSMOS AMERICA, INC. Address: 879 West 190th Street, Suite 410, Gardena, CA 90248 Web Address:<https://support.us.vaio.com/> This device complies with Part 15 of the FCC Rules. Operation is subject to the following two conditions:  $(1)$  this device may not cause harmful I interference, and  $(2)$  this device must accept any | interference received, including  $\parallel$  interference that may cause undesired

operation.

#### Supplier's Declaration of Conformity

- **1** Select  $\blacksquare$  (start),  $\clubsuit$  (Settings), **Network & Internet**, and **Wi-Fi**, and then set **Wi-Fi** to **On**.
- **2** Select **Show available networks**.
- **3** Select the desired Wi-Fi access point, and then select **Connect**.

#### **5** Get Ready to Use Your VAIO Computer

With your VAIO computer, you can connect to the Internet via a Wi-Fi (wireless LAN) network. Before connecting to the Internet, you need to select a connection service, make a contract with an Internet service provider accordingly, and make the Internet connection settings on the computer.

- 1 Select  $\pm$  (start),  $\otimes$  (Settings), and **Update & security**.
- **2** Select **Windows Update** and follow the onscreen instructions to update the Windows.

#### **6** Creating your own recovery media

For detailed information on the Internet connection settings and required network devices, refer to the manual from your service provider and the manual that came with your device.

Establishing a successful connection to the Internet completes Windows license authentication.

To establish a connection to the Internet, follow these steps.

#### Running Windows Update

#### Updating VAIO original software

To update VAIO original software, visit our VAIO support website at the following URL, download update programs, and then install them on your VAIO computer.

<https://support.us.vaio.com/>

Your VAIO computer does not come with any recovery media. Be sure to create your own recovery media with a USB flash drive before you first use the computer following your purchase. For more information, refer to the

**Safety Regulations/Recovery and Troubleshooting Guide**.

- 1 Select  $\pm$  (start) and select **VAIO Control Center** from the menu.
- **2** Select **Sensor** and select **On** for every function concerning the Human Presence Sensor. The Human Presence Sensor detects whether "a person" is present right in front of the sensor. The detection range of the sensor may vary depending on your environment. For the location of the Human Presence Sensor, see **Locating Parts and Controls** in this user's manual.

#### **! Note**

Always be sure to use the AC adapter to connect your VAIO computer to a power outlet before doing a recovery.

Plug the AC adapter to the USB Type-C™ port on the VAIO computer and connect the AC adapter and a power outlet with the supplied power cord.

#### Turning off or placing your VAIO computer into Sleep mode

Upon completion of the Windows setup, select (start), (Power), and then **Shut down** or **Sleep**.

You can use the fingerprint sensor and the face recognition compatible camera to access the **Windows Hello** functions.

- The **Windows Hello** functions include signing in with fingerprint authentication or face recognition, instead of password, to the
- Windows user account for which you have enrolled your fingerprint or face.

Lift the LCD screen lid and press the  $\binom{I}{I}$  power button on the computer.

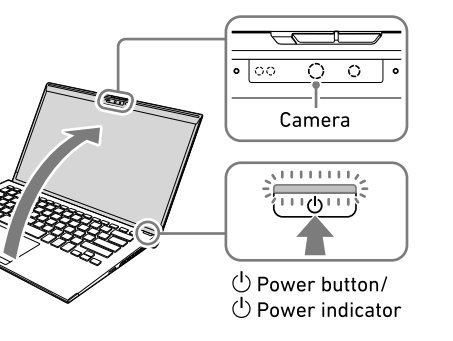

For more information about the functions and **Hello** help.

setup of **Windows Hello**, refer to the **Windows** 

#### Enrolling your fingerprint and/or face Follow these steps to set up **Windows Hello** and enroll your fingerprint and/or face.

**1** When the camera privacy shutter is closed, slide the slide switch to the right to open the shutter. **2** Select  $\pm$  (start),  $\ddot{\otimes}$  (Settings), and **Accounts**. **3** Select **Sign-in options** and set your password. If you have already set your password, proceed

**4** Follow the on-screen instructions for each fingerprint authentication and/or face recognition item to enroll your fingerprint and/

- 
- 
- to step 4.
- or face. procedure.

# $\mid$  4. Using the Fingerprint sensor, the Human Presence Sensor, and the Face Recognition Compatible Camera

If you have not set a PIN, set it at the end of the

By activating the Human Presence Sensor functions through **VAIO Control Center** along with setting up **Windows Hello**, you can make the following available:

- Locking and placing the system into Sleep mode when you leave your VAIO computer
- Bringing the system back from Sleep mode and immediately starting face recognition when you come back to your VAIO computer
- Keeping the sleep timer and the screen saver disabled while you are at your VAIO computer without working on it for a while

To activate the sensor functions, follow these steps.

# 3. Setting Up

#### 1 Connect to a Power Outlet

You can plug the AC adapter to the USB Type-C™ port located on either the left or right side of the computer.

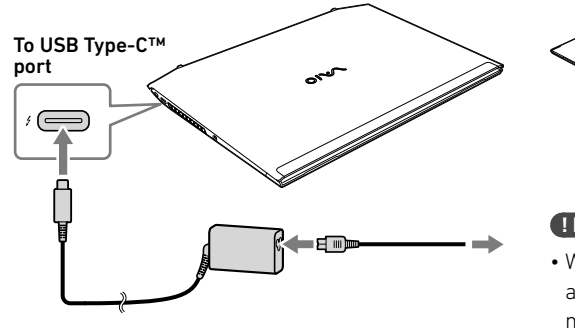

#### **! Note**

To connect a mobile battery or adapter that does not support USB Power Delivery to the USB Type-C™ port, use the following procedure to do the settings on your VAIO computer according to the ratings of the device you are connecting.

- Select (start), and then select **VAIO Control Center** from the menu.
- Select **Hardware**, and then in **USB Type-C Power Delivery**, select **1.0A (Output current less than 1.5A)** or **1.5A (Output current 1.5A or higher)**.

#### The default setting is **1.5A (Output current 1.5A or higher)**.

Some devices cannot use this function, depending on the device, even if you do the above settings.

#### 2 Turn On Your VAIO Computer

#### **! Notes**

- When lifting the LCD screen lid, do not grasp the area around the camera as it will cause malfunctions.
- Do not turn off your VAIO computer before the Windows Setup window appears.

#### $3$  Set Up Windows (Initial Setup)

Follow the instructions displayed on the Windows Setup window to make initial settings.

#### **! Note**

Please refer to Windows Help or Microsoft's website for more details.

#### 4 Connect to the Internet

#### **! Notes**

- The fingerprint authentication and face recognition technologies do not assure complete verification of personal identity, nor do they guarantee absolute protection of your data and hardware. VAIO Corporation assumes no liabilities arising out of your use of or inability to use the fingerprint sensor and/or the face recognition compatible camera.
- The fingerprint and face recognition rates vary depending on your use of the fingerprint sensor and the face recognition compatible camera. They are not consistent among individuals as well.
- Keep the fingerprint sensor, the Human Presence Sensor, and the face recognition compatible camera unscratched and clean to prevent failures or malfunctions.

When the sensor or the camera is soiled, wipe it clean with the supplied cleaning cloth.

- Please be aware that your enrolled data for fingerprint authentication and face recognition may be erased in the course of repair work to your VAIO computer.
- When you enroll fingerprints, be sure to enroll more than one finger, in case of injuries.
- Depending on the state of your fingerprint or your use of the fingerprint sensor, enrollment or authentication of the fingerprint may fail. When fingerprint authentication fails, try the following:
- Use another finger.
- Clean the finger.
- Delete the fingerprint already enrolled, and then enroll it once again.
- During a dry season, such as winter, be sure to touch a metal object to discharge static electricity from your body before scanning your fingerprint. Static electricity may cause malfunctions of the fingerprint sensor.
- If you have enabled fingerprint authentication for recovery from Sleep mode, your VAIO computer may recover from Sleep mode unintentionally if something touches the fingerprint sensor, such as while you are carrying it in a bag.
- Be sure to open the camera privacy shutter before using face recognition. While the camera privacy shutter is closed, the camera lens is blocked by the shutter and face recognition fails.
- For successful face recognition, you need to remove sunglasses or a face mask, if any, from the face and present your face as it was enrolled.
- Face enrollment/recognition may fail under certain circumstances. In such a case, one of the following may help.
- Delete your enrolled data for face recognition and enroll your face once again.
- If you are in bright sunlight, shade the sunlight or move away from it and scan your face for recognition.